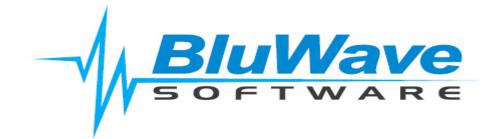

## **BluWave- Html Signature**

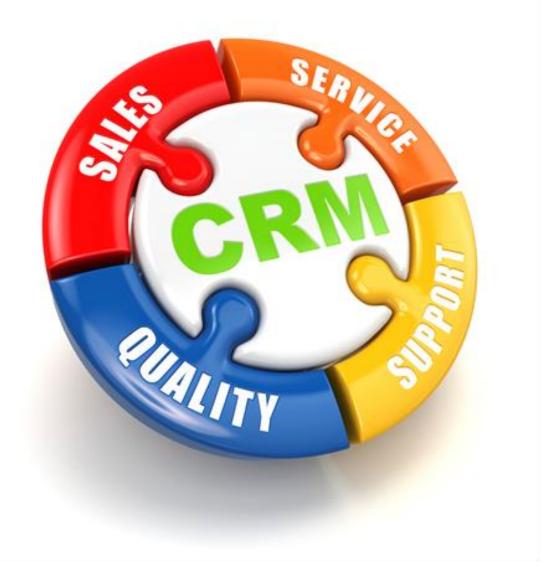

For support please contact: 011 462 6871 or support@bluwave.co.za.

Revision Date: 23/03/2020

## 1 Inserting an Html Signature

An Html Signature can be inserted into the users' profile. This Html Signature will appear automatically when the users sends an email, send quotes or automatic emails sent from certain areas of the system.

## 1.1 Follow these steps to insert a Html Signature

1. Click on the Change Password link at the top of the screen:

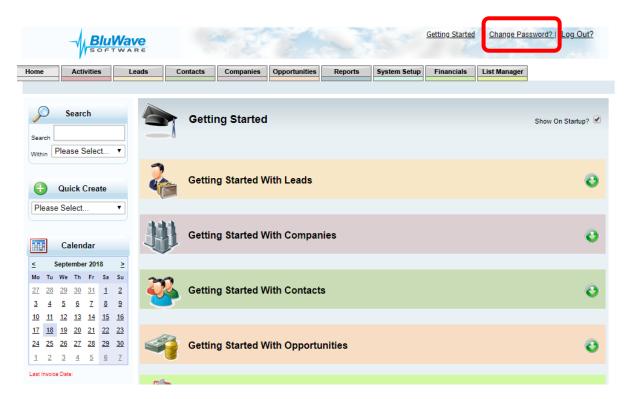

2. Click on the HTML Signature button...

| Activities          | Lead      | s Contacts                | Companies         | Opportunities          | Reports     | System Setup       | Financials            | List Manager   |
|---------------------|-----------|---------------------------|-------------------|------------------------|-------------|--------------------|-----------------------|----------------|
| M Setup   Adminis   | ter Users | Edit Profile   Impor      | ts   Quote S      | Setup   Pricelist I    | /lanagement | Documents          | Volume Pricing        | Workflow       |
| Search              |           | Edit User De              | tails and l       | Roles                  |             |                    |                       |                |
| Couron              |           |                           |                   |                        |             |                    |                       |                |
| arch                |           | Full Name                 | Michelle Sr       | nyders                 | User        | Name               | michelle@den          | no.co.za       |
| in Please Select    | •         | Branch                    | Johannesb         |                        | <br>Date    | Captured           | 03/09/2018 00         | :00:00         |
|                     |           | Designation               | Implementa        | ation Consultant       |             | Change Password    | HTML                  | . Signature    |
| Quick Create        |           | Telephone                 | 011 462 68        | 71                     | To C        | hange your Passwo  | rd, first click on th | e Change Passw |
|                     |           | Cell                      | 074 586 35        | 06                     |             |                    |                       |                |
| lease Select        | •         | Email                     | mibpsnyde         | rs@gmail.com           |             |                    |                       |                |
|                     |           | Active                    | •                 |                        |             |                    |                       |                |
| Calendar            |           | Monthly Targets           | No of Quotes      | s 0                    | Start       | and End GIS Locat  | ion                   |                |
| October 2019        | >         | Target Quoted Value       | 0                 |                        | Us          | e Current Location | Select From           | Map            |
| Tu We Th Fr Sa      | -         | Target Sales Value        | 50000             |                        | Rate        | Per Km             | 2.5                   |                |
| 1 2 3 4 5           | <u>6</u>  | GP Value                  | 0                 |                        | Rate        | Per Hour:          | 0                     |                |
| 8 9 10 11 12        | 13        | No of Units               | 0                 |                        |             |                    |                       |                |
| 15 16 17 18 19      | 20        | No of Face-to-Face Visit  | s 0               |                        |             |                    |                       |                |
| 22 23 24 25 26      | 27        | Approval Manager          | Michelle Si       | nyders 🔻               | Rep (       | Code               | AC16                  |                |
| <u>29 30 31 1</u> 2 | 3         | Do you want to copy you   | ur active opportu | unities to the current | month?      |                    | 1                     |                |
| 5 6 7 8 9           | <u>10</u> | Do all Quotes from this u | user Require Ap   | proval?                |             |                    | 4                     |                |

3. Then click on the button circled below in blue, this will open a second window that will allow you to paste what you have copied from a word document. Now copy your email signature from the word document (letterhead).

| ne          | Activ               | ities    | Le                    | ads    | Conta   | cts    | Companies | Орро  | ortunities            | Reports    | Sy     | stem Setu | q   | Financi | als    | List M | anager  | r I |            |
|-------------|---------------------|----------|-----------------------|--------|---------|--------|-----------|-------|-----------------------|------------|--------|-----------|-----|---------|--------|--------|---------|-----|------------|
| RM Se       | stup   /            | Adminis  | ter Users             | Edit   | Profile | Import | s   Quote | Setup | Pricelist             | Managemen  | t  Do  | ocuments  | ı v | olume F | ricing | Wo     | orkflow |     |            |
|             |                     |          |                       | 100    |         |        |           |       |                       |            |        |           |     |         |        |        |         |     |            |
| _ ۲         | Searc               | h        | _                     | dublic | н       | TML S  | ignature  | 1     |                       |            |        |           |     |         |        |        |         |     |            |
| earch       |                     |          |                       |        | -       |        |           |       |                       | Undata     | 0.00   |           |     |         |        |        |         |     |            |
| Vithin P    | lease Se            | elect    | •                     |        |         |        |           | 1 1   |                       | Update     | Car    |           |     | _       |        |        |         |     |            |
|             |                     |          |                       | XG     |         |        | C B       | X.    |                       |            |        | •         |     | •       |        |        |         |     |            |
| •           | Quick C             | roato    |                       | Normal |         | ✓ [Ai  | ial       |       | <ul><li>✓ (</li></ul> | Font Size) | $\sim$ | B I       | U   | S       | ≡ :    | = =    | •>      | • • | <u>A</u> - |
| -           |                     |          |                       |        |         |        |           |       |                       |            |        |           |     |         |        |        |         |     | _          |
| Please      | Select              |          | •                     |        |         |        |           |       |                       |            |        |           |     |         |        |        |         |     |            |
|             |                     |          |                       |        |         |        |           |       |                       |            |        |           |     |         |        |        |         |     |            |
| 10          | Calend              | ar       |                       |        |         |        |           |       |                       |            |        |           |     |         |        |        |         |     |            |
| (           | October 2           | 019      | 2                     |        |         |        |           |       |                       |            |        |           |     |         |        |        |         |     |            |
| -           | We Th               | Fr Sa    | _                     |        |         |        |           |       |                       |            |        |           |     |         |        |        |         |     |            |
| <u>30 1</u> | <u>2</u> <u>3</u>   | 4 5      | <u>6</u>              |        |         |        |           |       |                       |            |        |           |     |         |        |        |         |     |            |
| <u>7</u> 8  | _                   | 11 12    |                       |        |         |        |           |       |                       |            |        |           |     |         |        |        |         |     |            |
|             | <u>16</u> <u>17</u> |          |                       |        |         |        |           |       |                       |            |        |           |     |         |        |        |         |     |            |
|             | 23 24<br>30 31      |          | <u>27</u><br><u>3</u> |        |         |        |           |       |                       |            |        |           |     |         |        |        |         |     |            |
|             | <u>6 7</u>          |          |                       |        |         |        |           |       |                       |            |        |           |     |         |        |        |         |     |            |
| ast Invoice |                     | <u> </u> | <u></u>               |        |         |        |           |       |                       |            |        |           |     |         |        |        |         |     |            |
| ist involce | Lvate:              |          |                       |        |         |        |           |       |                       |            |        |           |     |         |        |        |         |     |            |
|             |                     |          |                       |        |         |        |           |       |                       |            |        |           |     |         |        |        |         |     |            |
|             |                     |          |                       |        |         |        |           |       |                       |            |        |           |     |         |        |        |         |     |            |

This will be your next screen:

| Please paste inside the | following box a | nd hit OK. |       |  |
|-------------------------|-----------------|------------|-------|--|
|                         |                 |            | <br>  |  |
|                         |                 |            |       |  |
|                         |                 |            |       |  |
|                         |                 |            |       |  |
|                         |                 |            |       |  |
|                         |                 |            |       |  |
|                         |                 |            |       |  |
|                         |                 |            |       |  |
|                         |                 |            |       |  |
|                         |                 |            |       |  |
|                         |                 |            |       |  |
|                         |                 |            |       |  |
| Remove font famil       | У               |            |       |  |
|                         |                 |            | Cance |  |

Copy the necessary section.

4. Now paste the copied content. And click on "OK" when done.

| ome               | Act                 | ivities            | L           | eads     | Contacts       | Companies                    | Opportunities     | Reports    | System Setup | Financials     | List Manager     |
|-------------------|---------------------|--------------------|-------------|----------|----------------|------------------------------|-------------------|------------|--------------|----------------|------------------|
| RM S              | Setup               | Admini             | ster User   | s Edit   | Profile   Impo | orts   Quote S               | Setup   Pricelist | Management | Documents    | Volume Pricing | Workflow         |
| ~                 |                     |                    |             | Date     |                |                              |                   |            |              |                |                  |
| $\bigcirc$        | Sear                | ch                 |             | etulatur | Paste from     | Word                         |                   |            |              | ×              |                  |
| . [               |                     |                    |             | 121      | Please pa      | ste inside the f             | ollowing box and  | hit OK.    |              |                |                  |
| earch [           | Please              | Poloot             | _           |          | Kind R         | egards,                      |                   |            |              |                |                  |
| /ithin            | riedse              | Select.            | · •         | XG       | 1              |                              |                   |            |              |                |                  |
|                   |                     |                    |             | Normal   |                |                              | Michel            | le Snyders | S            |                | ≝ ≣ ∛∕• <u>A</u> |
| Ð                 | Quick               | Create             |             | rtormar  |                | /bluwavecrm.co<br>4fbe-ad97- | o.za/             |            |              |                |                  |
| Please            | e Select            |                    | •           |          |                | 23a13ee/1b7cd                | I4ce Sales (      | Consultan  | t            |                |                  |
| louot             |                     |                    |             |          |                | 4732-b92f-                   | Coll: 0           | 74 586 35  | 06           |                |                  |
|                   |                     |                    |             |          | 52ec4          | 7dd4f52/sales.p              | ong Cell. U       | 14 300 33  | 00           |                |                  |
| 18                | Calen               | dar                |             |          |                |                              | Tel: 08           | 1 766 442  | 22           |                |                  |
| (                 | October             | 2019               | ≥           |          |                |                              |                   |            |              |                |                  |
| no Tu             | We Th               | Fr S               | _           |          |                |                              | 18 Cur            | zon Rd, B  | Bryanston,   |                |                  |
| 0 1               | 23                  | 4 5                | <u>6</u>    |          |                |                              | Johanr            | nesburg    |              |                |                  |
| <u>7 8</u>        | <u>9 10</u>         | <u>11</u> <u>1</u> | <u>2 13</u> |          |                |                              |                   |            |              |                |                  |
| <u>4 15</u>       | <u>16</u> <u>17</u> | <u>18</u> 1        | <u>9 20</u> |          |                |                              |                   |            |              |                |                  |
| 1 22              | <u>23</u> <u>24</u> | <u>25</u> 2        | <u>8 27</u> |          | Rem            | ove font family              |                   |            |              |                |                  |
| 8 29              | <u>30</u> <u>31</u> | 1 2                | 3           |          | -              |                              |                   |            |              |                |                  |
| <u>4</u> <u>5</u> | <u>6</u> <u>7</u>   | 8 9                | <u>10</u>   |          |                |                              |                   |            | ОК           | Cancel         |                  |
| est Invoic        | e Date:             |                    |             |          |                |                              |                   |            |              |                |                  |

5. If there are any pictures used in the signature, it will have to be added one by one. (The images need to be saved separately). Right -click on the block that should contain the image, select the Change Image... option.

| e                                                                                                    | A                                                           | ctivitie                                                                                              | \$                                 | Lead                                           | s                              | Conta                                                            | cts C              | ompanies      | Opport                                           | tunities                   | Reports         | System S | Setup             | Financials     | List Manage | r            |
|----------------------------------------------------------------------------------------------------|-------------------------------------------------------------|----------------------------------------------------------------------------------------------------|------------------------------------|------------------------------------------------|--------------------------------|------------------------------------------------------------------|--------------------|---------------|--------------------------------------------------|----------------------------|-----------------|----------|-------------------|----------------|-------------|--------------|
| RM S                                                                                                    | Setup  <br>Sea                                              | Adm<br>arch                                                                                           | inister                            | Users                                          | Edit                           | Profile  <br>H                                                   | Imports            | Quote:        | Setup                                            | Pricelist                  | Management      |          | nts               | Volume Pricing | Workflow    | I            |
| hin [                                                                                                    | Please                                                      | e Selec                                                                                               |                                    | -                                              | K G<br>Iormal                  |                                                                  | 🔁   🄊              | (°   🦻        | x² x                                             |                            | Update          | Cancel   | P 🖬<br>I <u>L</u> |                | ≝≡*∕        | • <u>A</u> • |
| Image: Constraint of the second second sec | Octobe<br>We T<br>2 3<br>9 1<br>16 1<br>23 2<br>30 3<br>6 1 | endar<br>er 2019<br>Th Fr<br>3 4<br>0 11<br>7 18<br>7 18<br>7 18<br>7 18<br>7 18<br>7 18<br>7 18<br>7 | \$a \$<br>5<br>12<br>19<br>26<br>2 | ► ≥ 500<br>500<br>13<br>200<br>277<br>3<br>100 | .za/5<br>dfbf5<br>c312<br>e-6d | ignature<br>-9711-4ft<br>123a13e<br>9a-4732-<br>47dd4f52<br>Sele | e/1b7 <u>cd4</u> d | Sale<br>Cell: | nelle S<br>es Con<br>: 074 5<br>081 76<br>Curzon | sultar<br>586 35<br>56 442 | nt<br>506<br>22 | n, Johan | nesl              | burg           |             |              |
| Invoid                                                                                                    | ce Date:                                                    |                                                                                                    |                                    |                                                |                                |                                                                  |                    |               |                                                  |                            |                 |          |                   |                |             | G            |

Make sure to select the "From your Computer" option. And then click on "Browse..."

| Ch       | ange Image             |                  |              | × |
|----------|------------------------|------------------|--------------|---|
| C        | ) From the web (URL)   | From y           | our computer |   |
| -        | Browse your computer f | or the image fil | e to upload: |   |
| [4       |                        |                  | Browse       |   |
|          | ] More options         |                  |              |   |
| n        |                        | Change           | Cancel       |   |
| si<br>27 | L                      |                  |              |   |

- Companies Opportunities Reports System Setup I manuals List manager 🧿 Open > This PC > Pictures Search Pictures Q ← √ Ū ተ 2 Organize 🔻 New folder = = route-location-icon-vector-51 📌 Quick access JPG File OneDrive sales **PNG File** 💻 This PC 4.15 KB 🗊 3D Objects sales2 PNG File 📃 Desktop 4.15 KB Documents sales3 Downloads **PNG File** 7.50 KB 💧 Music Test google form header Pictures **PNG File** 309 KB 📲 Videos Test google form header2 늘 OS (C:) 😰 JPG File Data (D:) 73.7 KB My Boudjies!!\* (F 🗸 \prec > Custom Files File name: sales3 ~  $\sim$ Open Cancel
- 6. Search and select the picture from your computer and click on "Open".

7. Then click on "Change"

| Change Image     | v !:          | <u>92   '278 '2</u> |             | X |
|------------------|---------------|---------------------|-------------|---|
| From the wel     | o (URL) (     | From you            | ır computer |   |
| Browse your co   | mputer for th | -                   |             |   |
| sales3.png       |               | i.                  | Browse      |   |
| n 🔲 More options |               |                     |             |   |
| )7<br>50         | C             | hange               | Cancel      |   |
| Cell: 0/4        | 586 351       | Jb                  |             |   |

The picture you chose will then be in the signature.

8. Insert a few open lines above the signature, so that it is easier when you type the email to insert text.

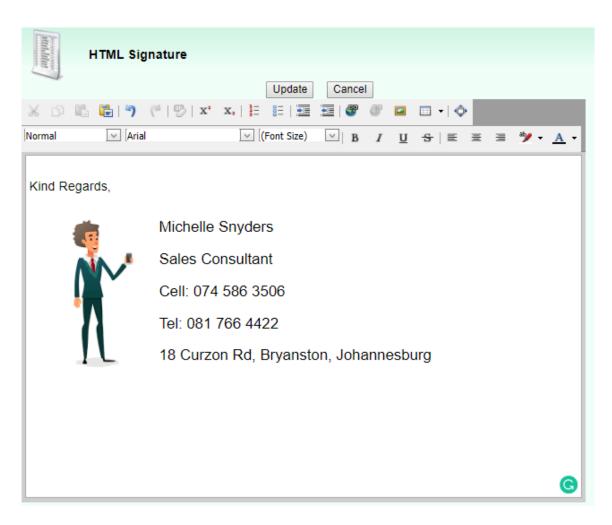

9. Click on "Update" to save the changes you have made. A pop up will confirm that you successfully changed your signature.